# **Notice** Visualiseur G5-Oyo

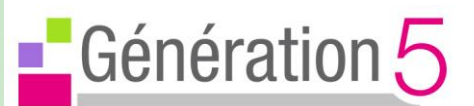

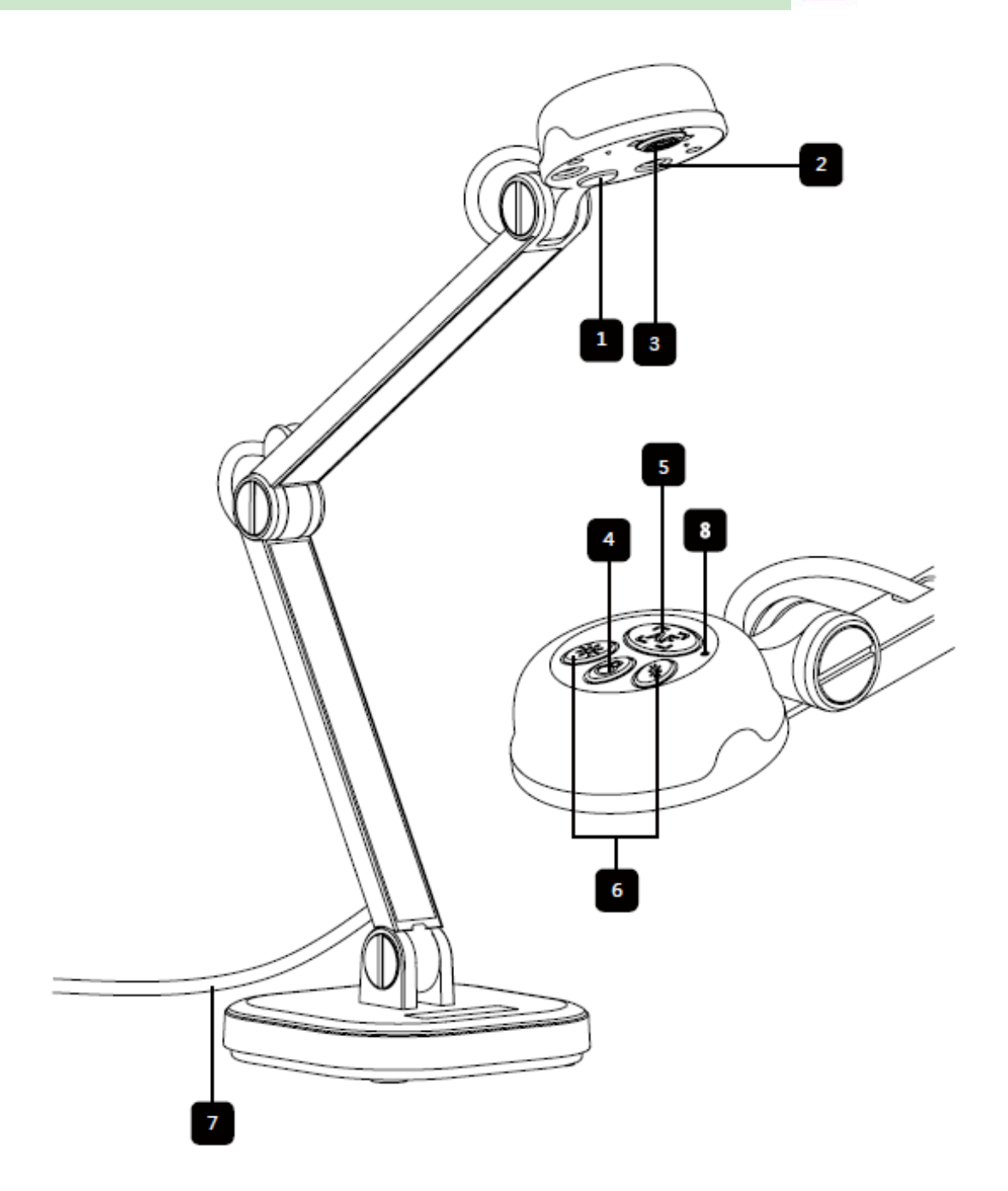

- $1 =$  Lampe LED
- 2 = Microphone
- 3 = Capteur
- 4 = Éclairage de la lampe
- $5 =$  Bouton du focus
- 6 = Réglage de la luminosité
- 7 = Cable USB
- 8 = Vis du bras

## **Précautions d'emploi**

1. Ne regardez pas directement la source lumineuse de la LED, ceci peut affecter votre rétine.

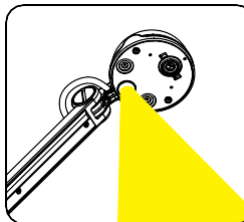

2. Transportez le visualiseur en le tenant par la base. Ne le tenez jamais par le bras ou la tête.

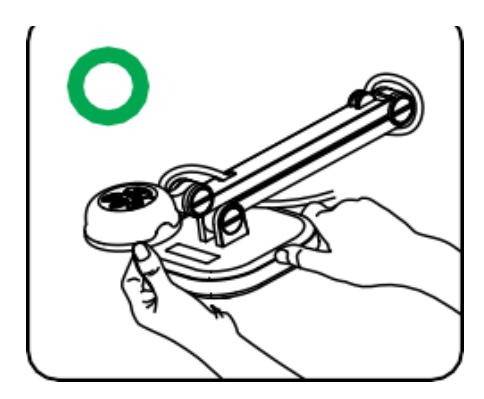

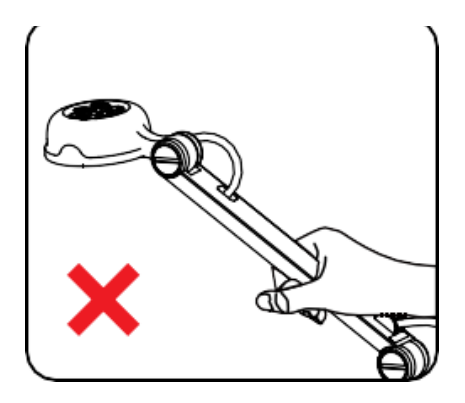

**2** 3. Le visualiseur peut être endommagé, s'il est heurté contre une table ou tout autre objet solide.

4. Gardez une main sur la base du visualiseur lorsque vous ajustez le bras ou la tête de la caméra.

#### **Lampe**  $\bullet$

Si vous êtes dans une pièce sombre, allumez la lampe LED.

## **Ajuster le focus**

Appuyez sur ce bouton pour ajuster automatiquement le focus. .

#### **Ajuster la luminosité**  $\bullet$

Réglage de la luminosité de la lampe + ou -

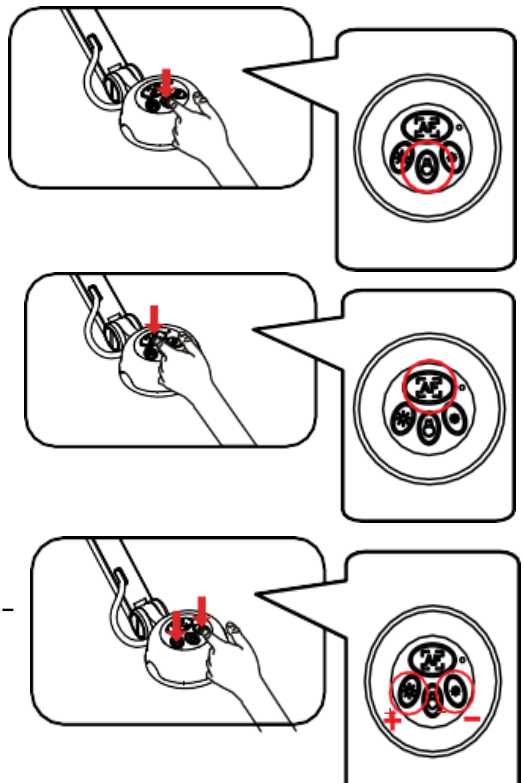

## Le logiciel Smart Presenter

#### **Le logiciel esttéléchargeable à l'adresse : www.g5.re/oyo**

**Installation du logiciel :** sur PC, lancez *Install.exe* et sur Mac, lancez *Install.pkg* Pour lancer le programme Smart Presenter, rendez-vous dans le *dossier Applications/Génération 5* sur votre disque dur.

Branchez le visualiseur et le PC avec le cable USB.

Lorsque le visualiseur OYO est connecté à l'ordinateur, il passe automatiquement en mode direct : la vue capturée est affichée. Différentes icônes de fonctions se trouvent sur la droite, la gauche et la barre inférieure de la fenêtre. En haut de l'écran, on peut choisir entre les trois modes de fonctionnement :

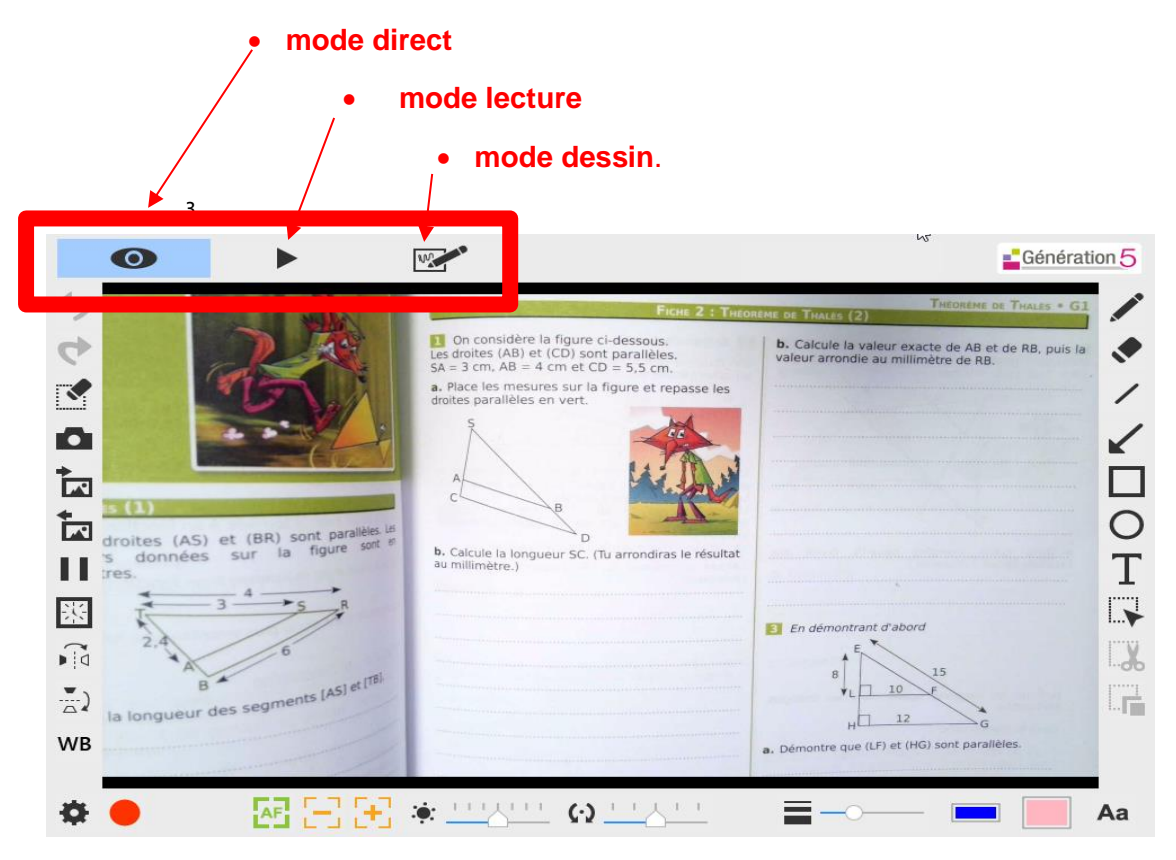

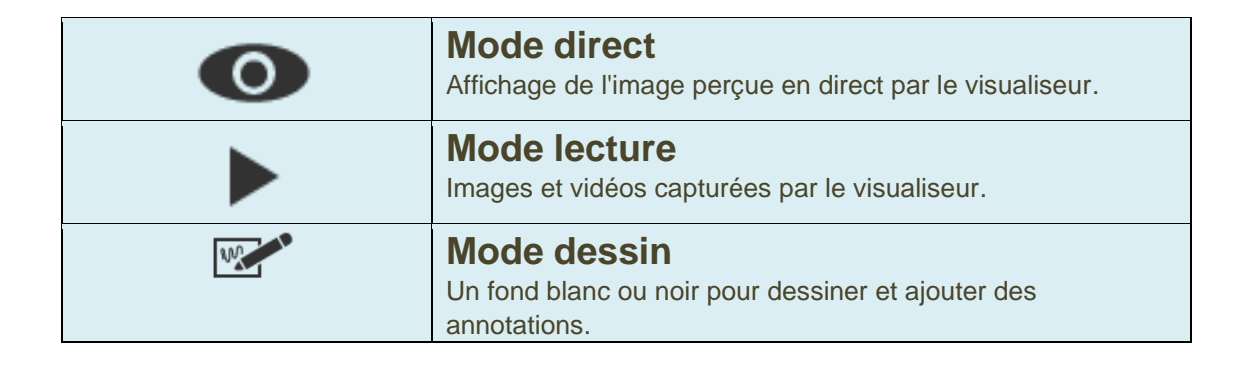

## Mode direct

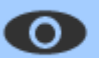

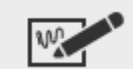

Le mode direct montre la vue en direct capturée par le visualiseur. De nombreuses fonctionnalités sont disponibles sur la gauche, la droite sur la barre inférieure.

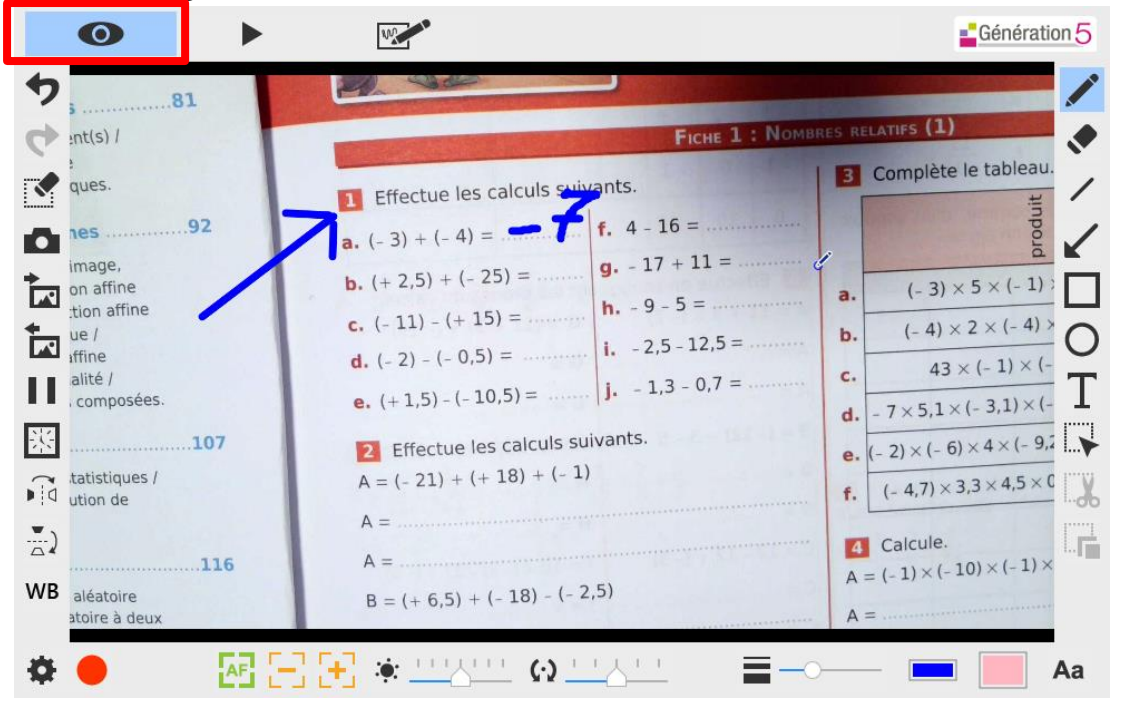

#### **Icônes menu à gauche**

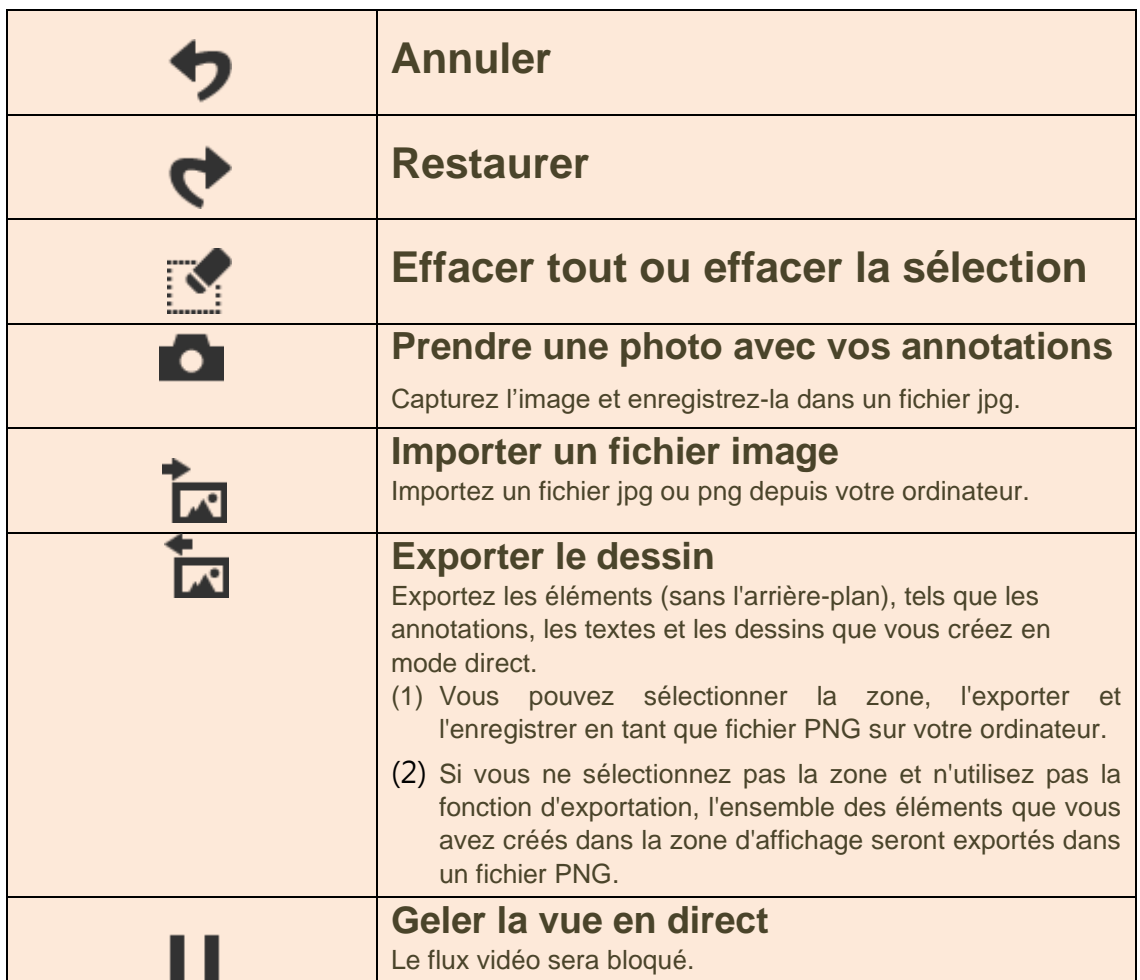

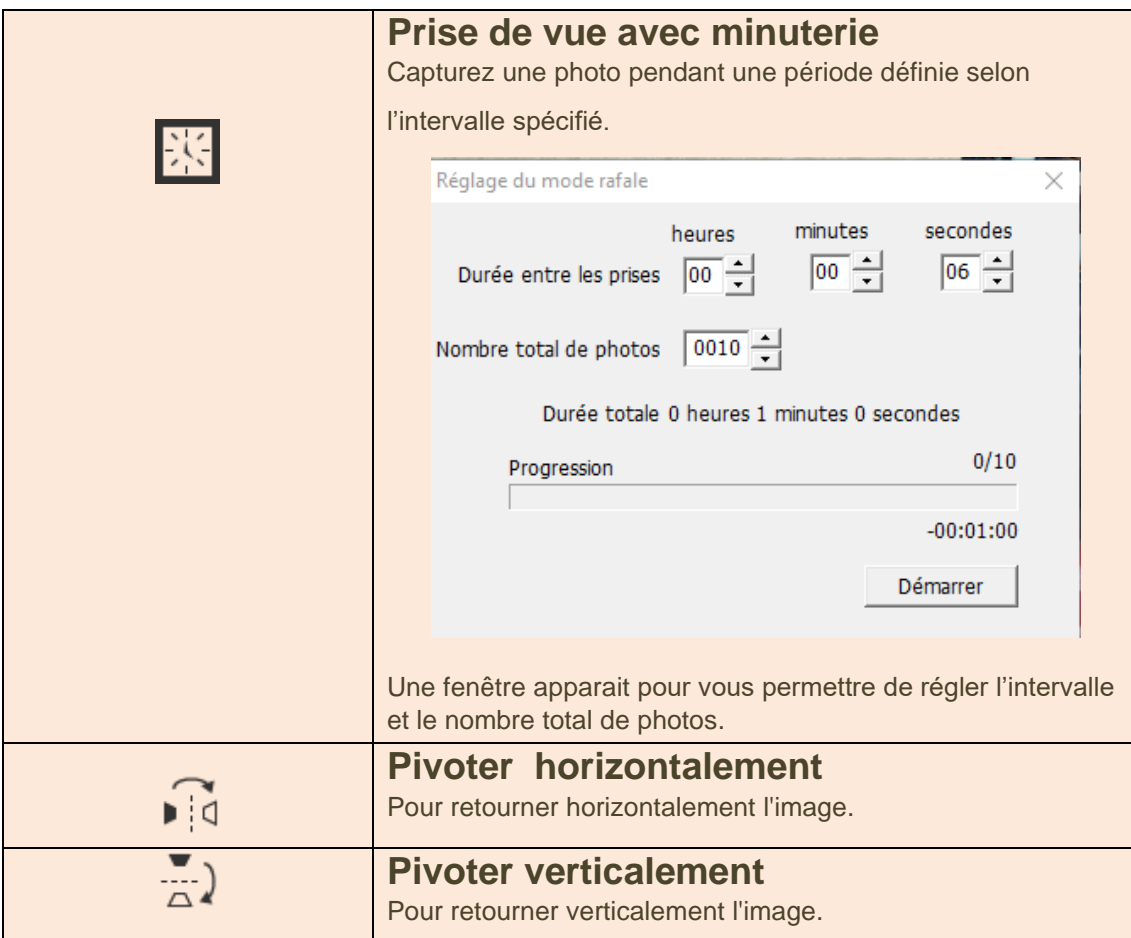

#### **Icônes menu sur la barre inférieure**

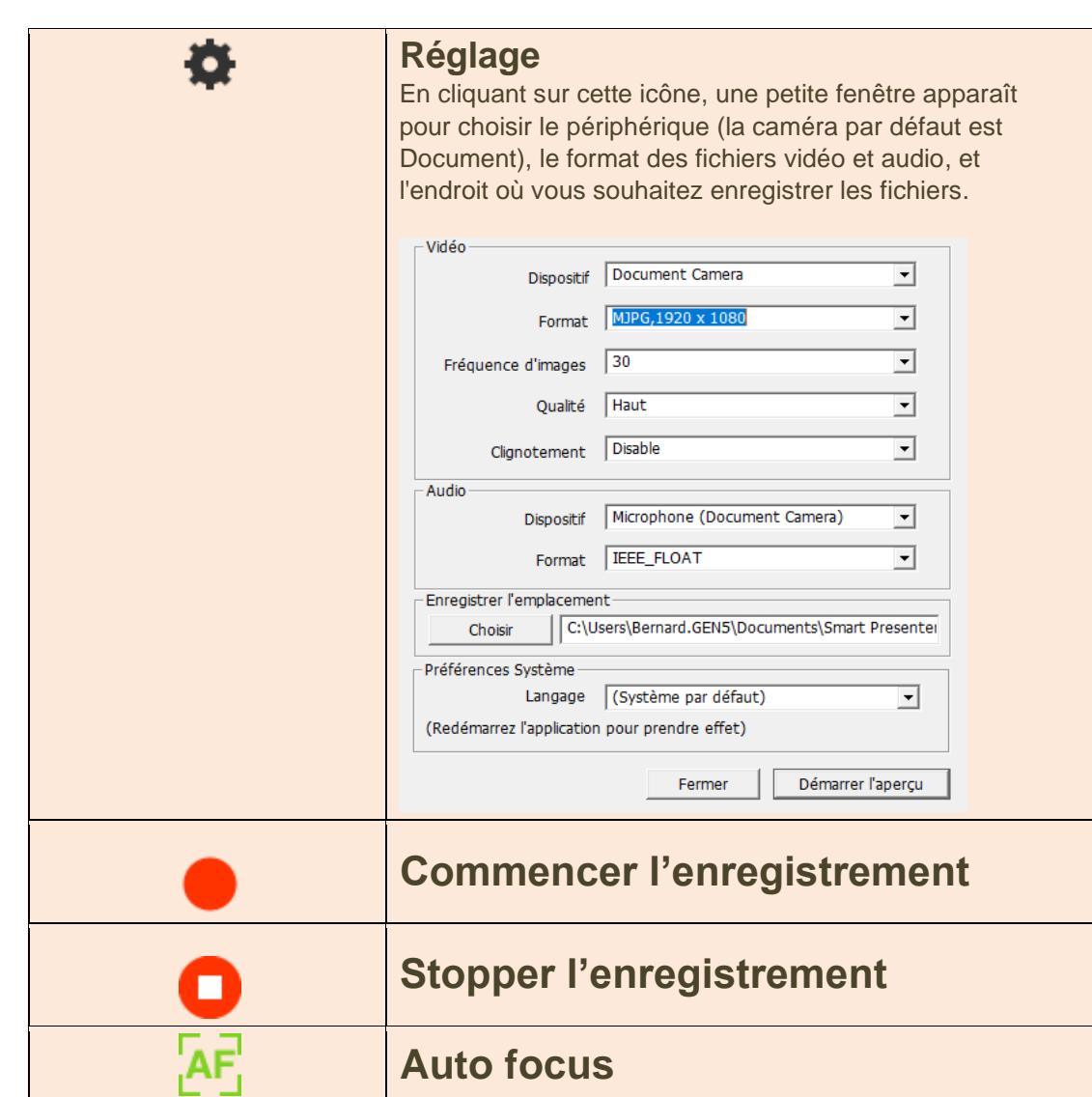

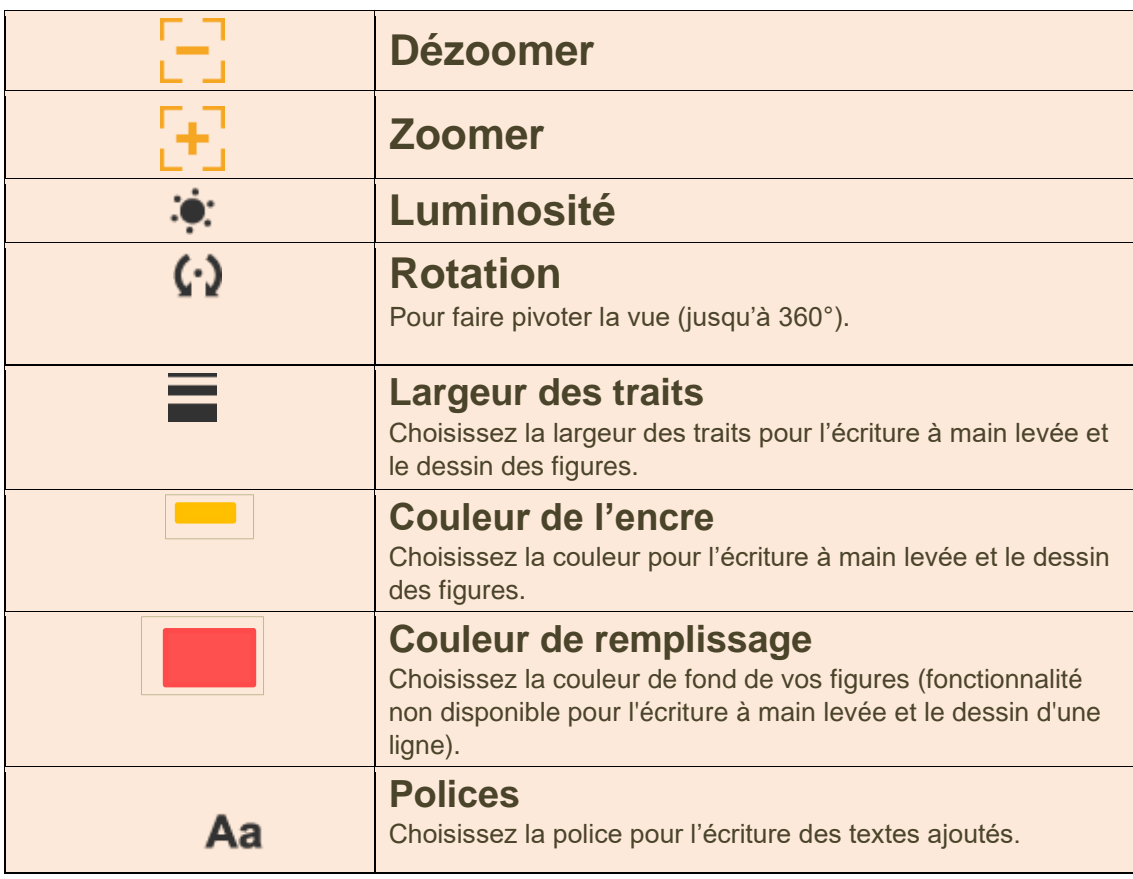

### **Icônes menu à droite**

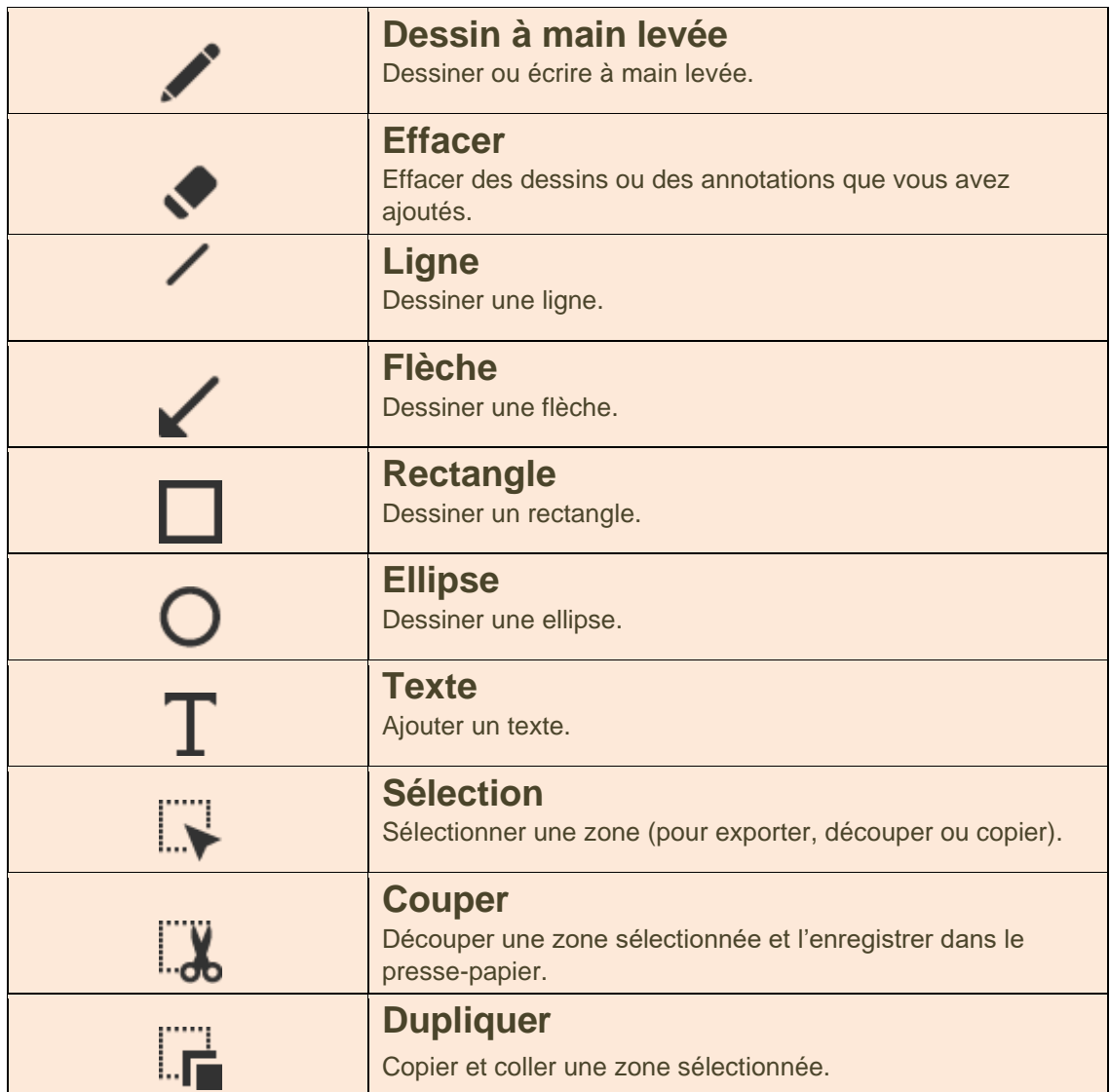

 $\bullet$ 

w

Le mode Dessin permet d'utiliser librement tous les outils de dessin sur un fond noir ou un fond blanc.

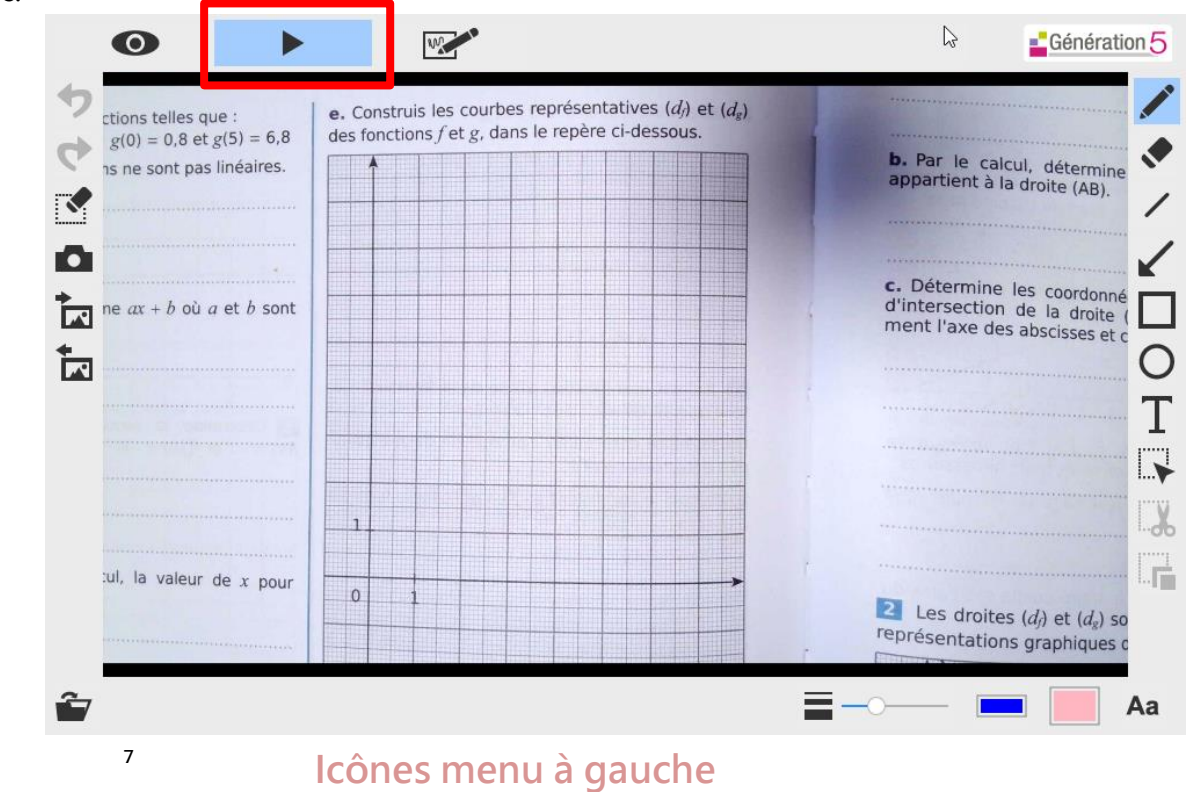

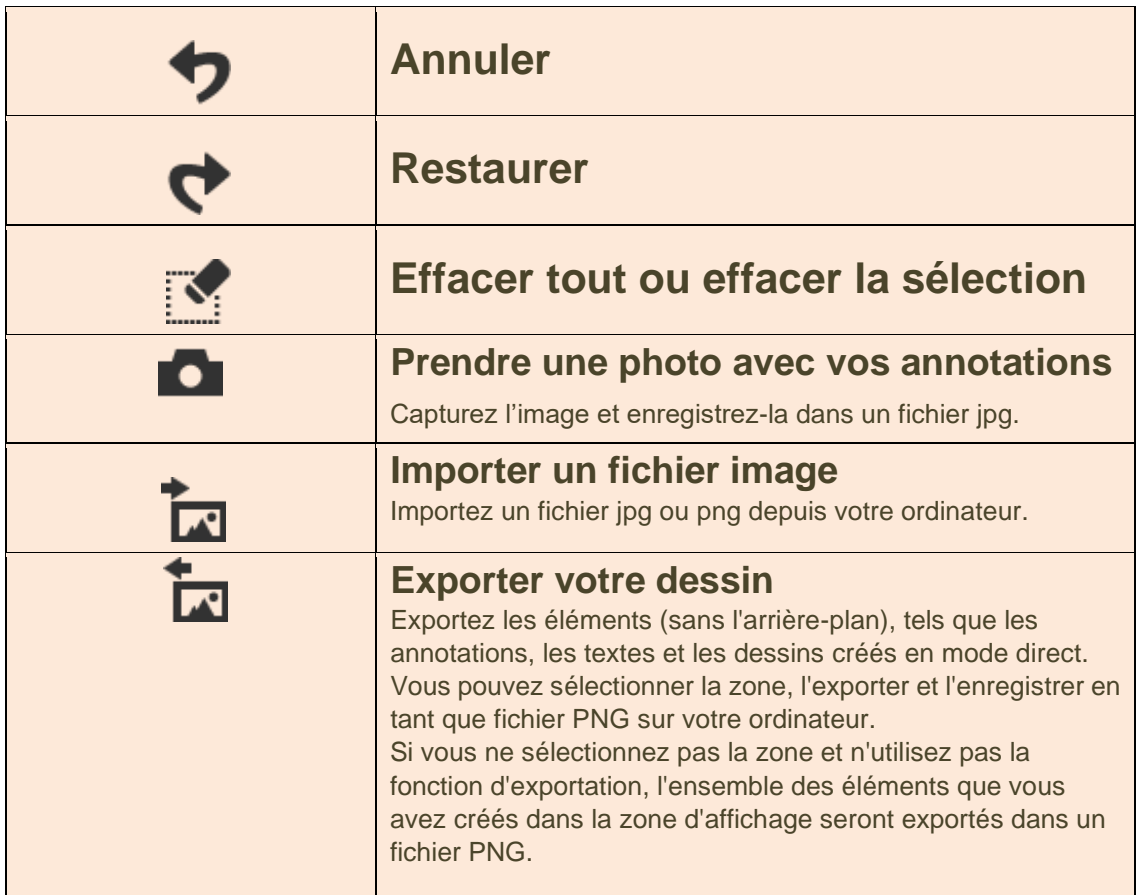

#### **Icônes menu sur la barre inférieure**

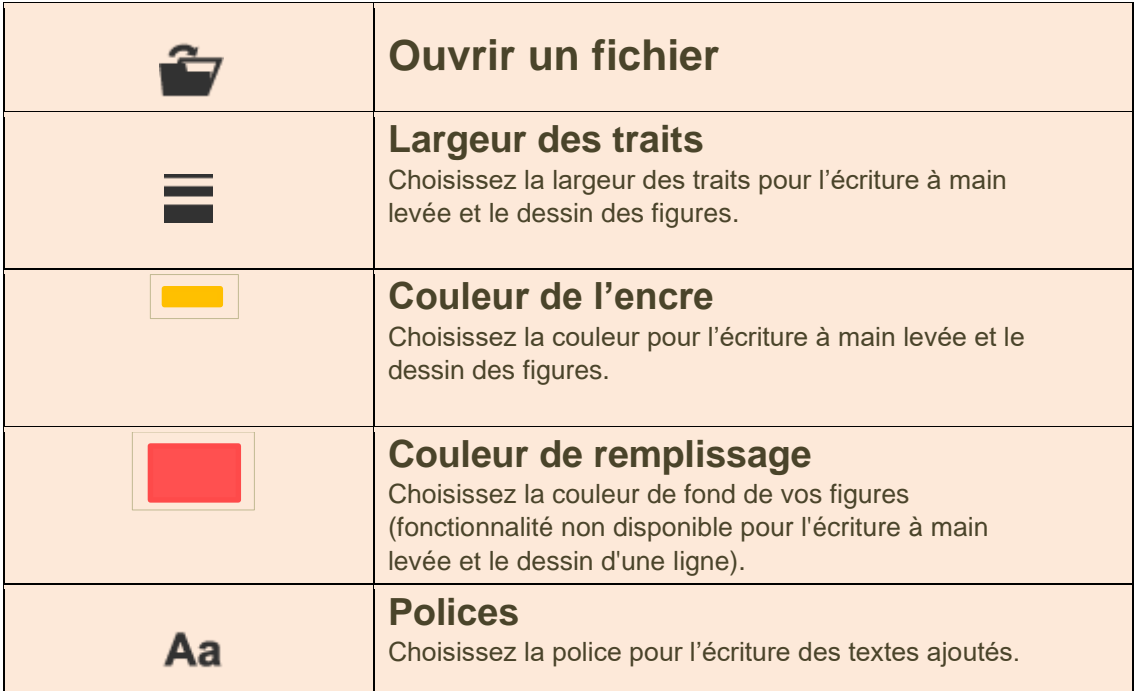

#### **Icônes menu à droite**

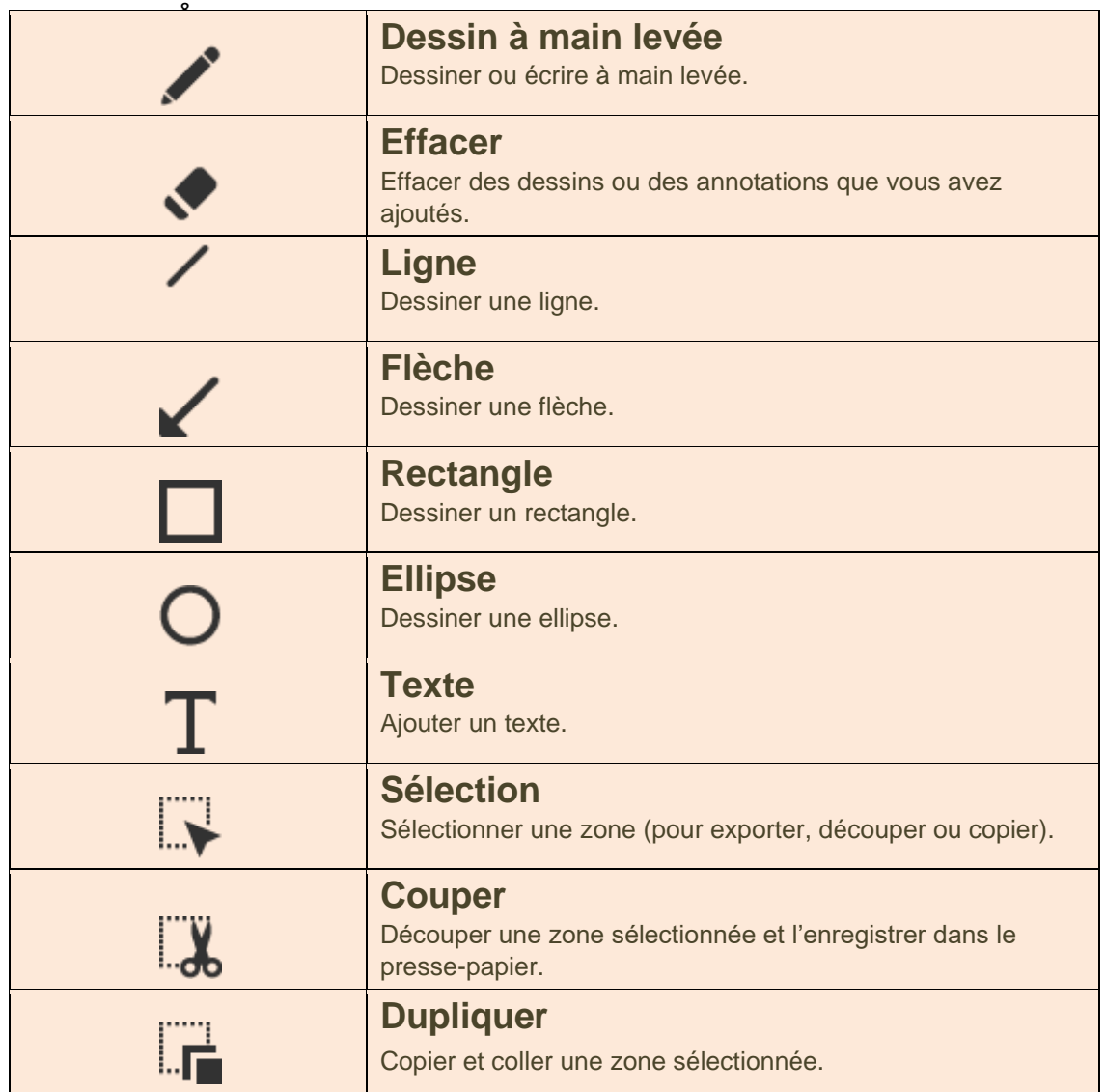

## Mode dessin

Le mode Dessin permet d'utiliser librement tous les outils de dessin sur un fond noir ou un fond blanc.

 $\bullet$ 

▶

W.

#### **Icônes menu à gauche**

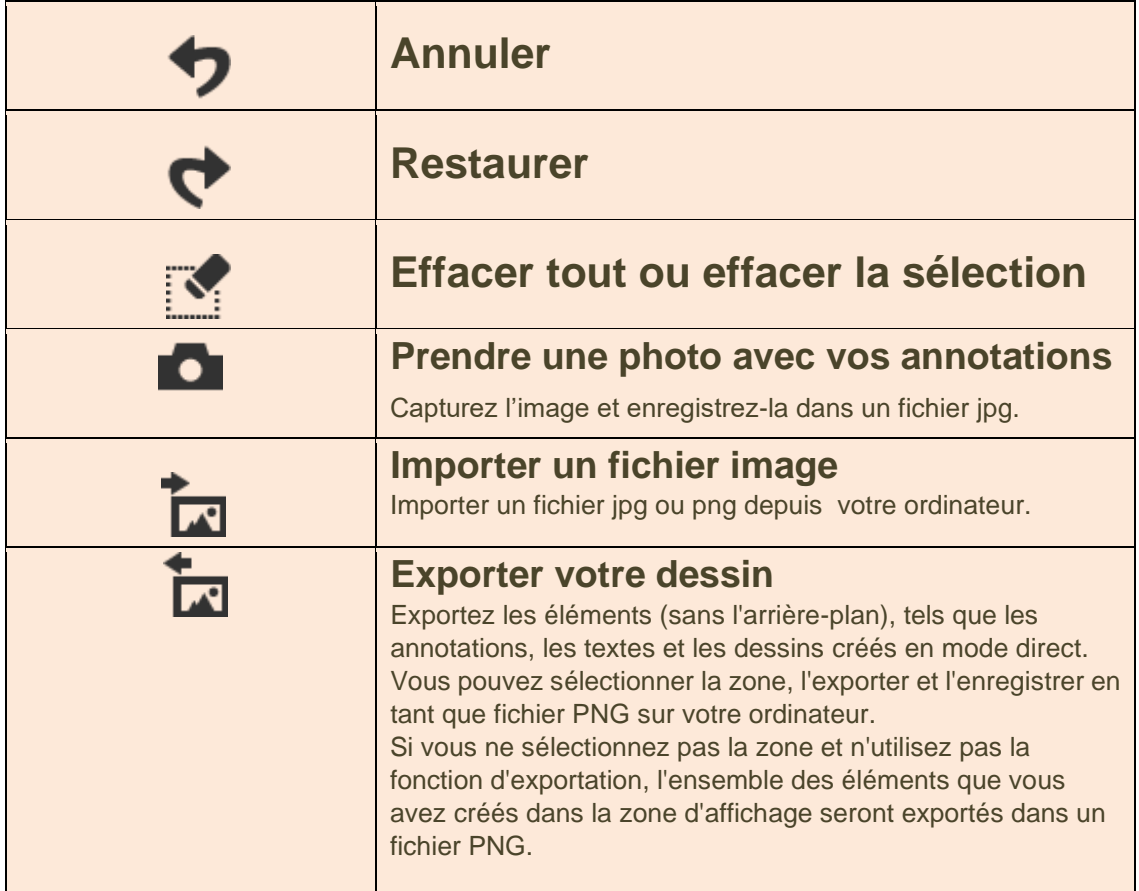

#### **Icônes menu sur la barre inférieure**

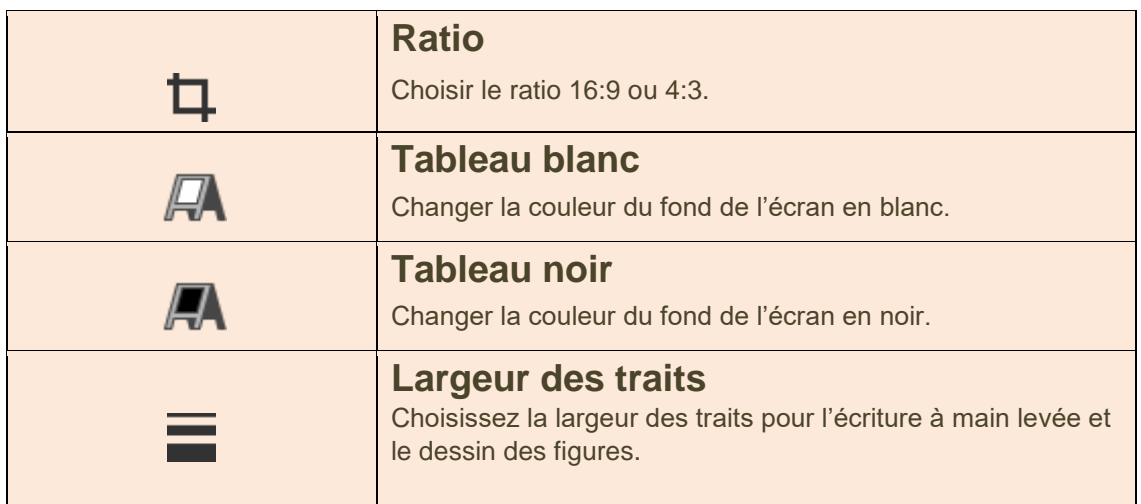

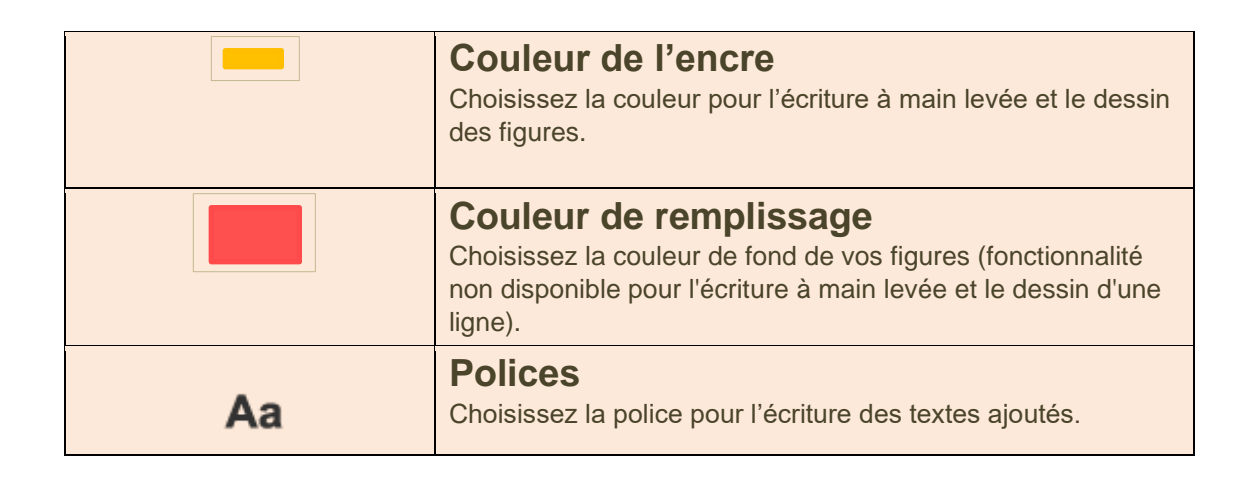

#### **Icônes menu à droite**

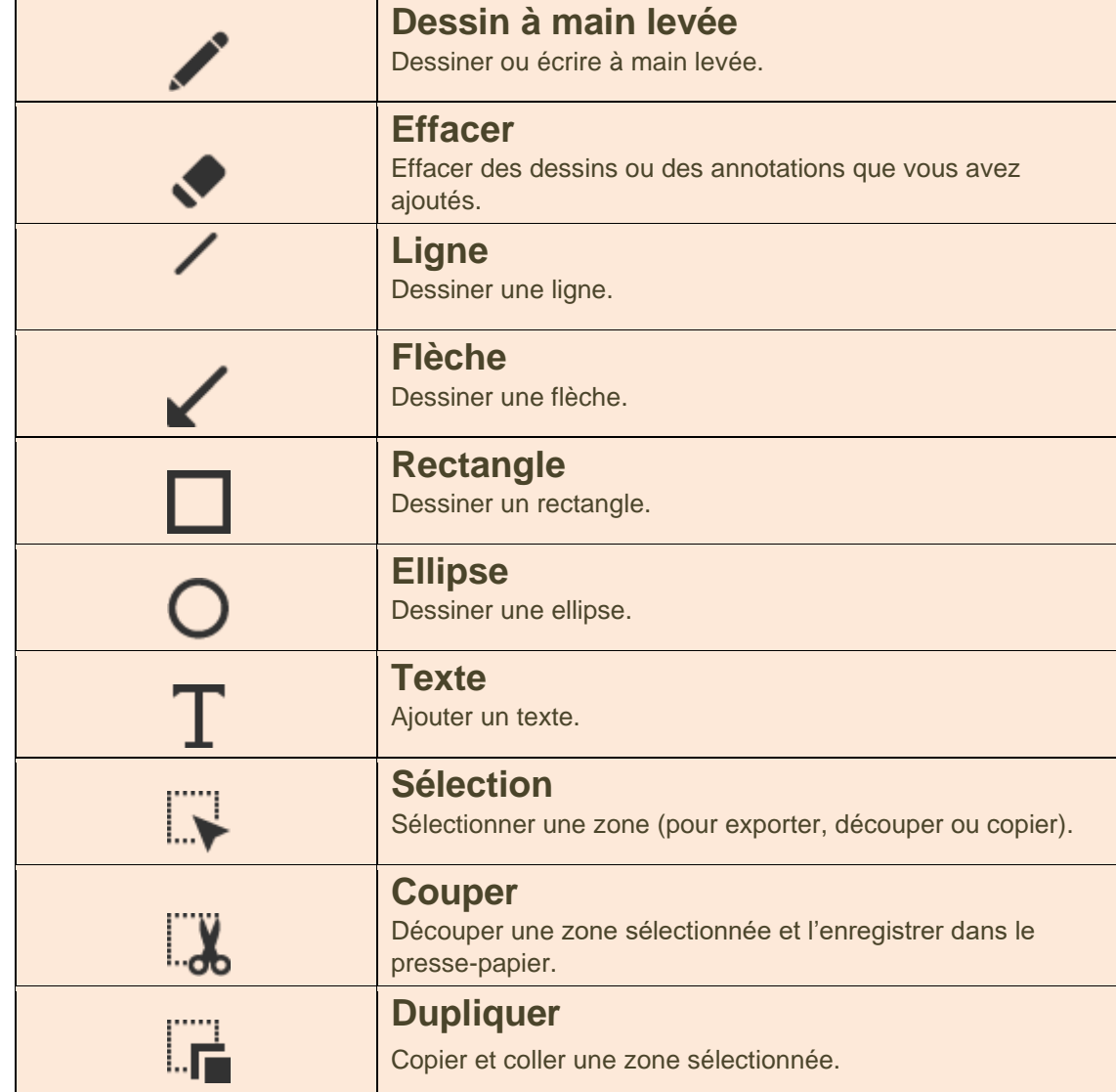

Génération 5 - 82, Rue du Bon Pasteur 73000 CHAMBERY. [contact@generation5.fr](mailto:contact@generation5.fr) Tél : 04 79 96 99 59 SAV : [support@generation5.fr](mailto:support@generation5.fr) ou Tél : 04 79 96 38 70